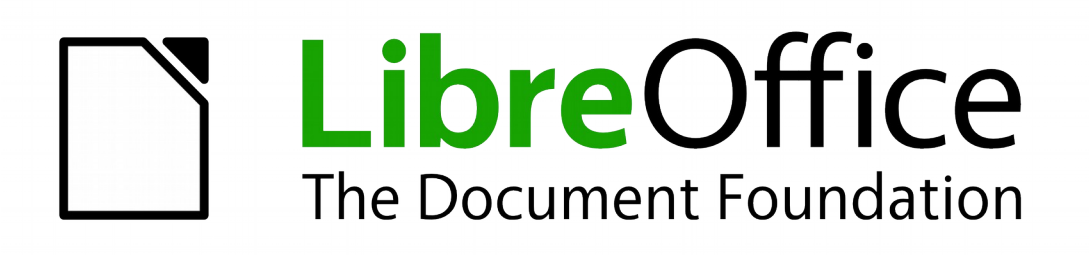

## Handleiding voor beginners

# *Hoofdstuk 12 Webpagina's maken*

*Documenten opslaan als HTML-bestanden*

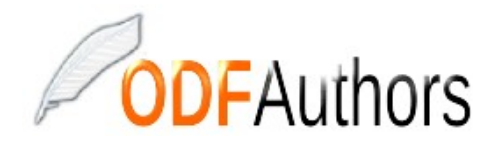

*Documentatie voor LibreOffice is beschikbaar op www[.nl.libreoffice.org/ondersteuning/documentatie/](https://nl.libreoffice.org/ondersteuning/documentatie/) en www.odfauthors.org/libreoffice/nederlands*

### <span id="page-2-0"></span>**Auteursrecht**

Dit document is onder auteursrecht © 2010 – 2016 van het LibreOffice Documentation team, waarvan de bijdragers hieronder zijn genoemd. Iedereen mag het verspreiden en/of aanpassen met inachtneming van de condities van GNU General Public License (*<http://www.gnu.org/licenses/gpl.html>*), versie 3 of hoger of de Creative Commons Attribution License (*[http://creativecommons.org/licenses/by/4.0](http://creativecommons.org/licenses/by/3.0)*), versie 4 of hoger.

Alle handelsmerken in deze gids zijn eigendom van de rechtmatige eigenaars.

#### **Medewerkers**

Jean Hollis Weber Peter Schofield Ron Faile Jr.

#### **Reacties**

Opmerkingen en suggesties kunnen aan de oorspronkelijke auteurs van de Engelstalige handleiding via de mailinglijst van het documentatieteam (documentation@global.libreoffice.org) gezonden worden.

Bedenk wel dat alles wat u naar een mailinglijst stuurt, inclusief uw e-mailadres en andere persoonlijke informatie die in het bericht staan, openbaar gearchiveerd wordt en niet verwijderd kan worden.

Heeft u op- of aanmerkingen over de Nederlandstalige vertalingen dan kunt u terecht op de mailinglijst: *[discuss@nl.libreoffice.org](mailto:discuss@nl.libreoffice.org)*

Inschrijven kan via een mailtje aan *discuss+subscribe@nl.libreoffice.org* 

#### **Dankwoord**

Deze handleiding is gebaseerd en bijgewerkt op basis van eerdere versies van dit hoofdstuk. De medewerkers hieraan zijn:

Agnes Belzunce **Peter Hillier-Brook** Ian Laurenson Peter Kupfer **Communis** Jean Hollis Weber **Linda Worthington** 

#### **Vertalers**

Kees Kriek

#### **Publicatiedatum en softwareversie**

Gepubliceerd 12 februari 2016. Gebaseerd op LibreOffice 5.0. Vertaald april 2016

## <span id="page-3-0"></span>**Opmerking voor gebruikers van Mac**

Sommige toetsaanslagen en menu-items zijn anders op een Mac dan in Windows en Linux. De tabel hieronder geeft enkele algemene vervangingen voor de instructies in dit hoofdstuk. Voor een meer gedetailleerde lijst, bekijk de Help van deze toepassing.

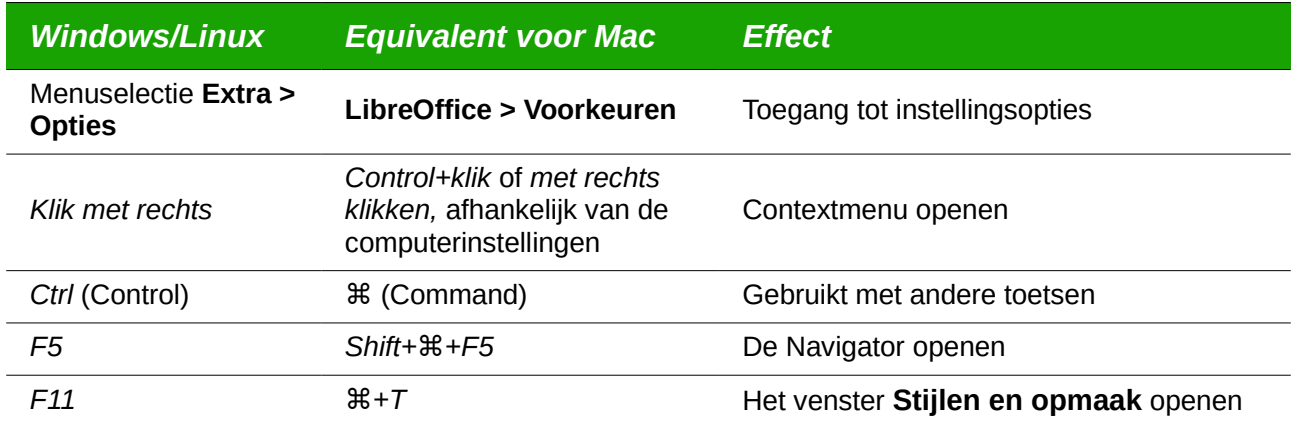

## **Inhoud**

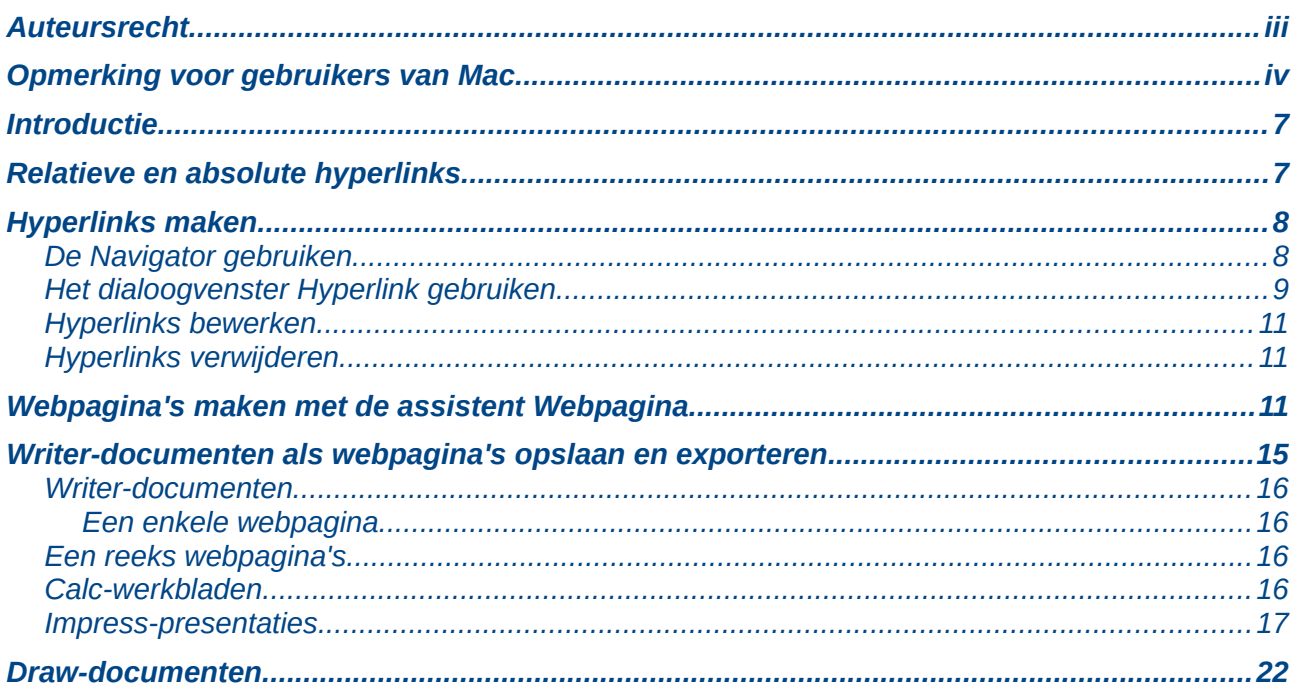

#### <span id="page-6-1"></span>**Introductie**

De HTML-mogelijkheden in LibreOffice zijn het opslaan en exporteren van bestaande documenten naar HTML-opmaak.

Dit hoofdstuk beschrijft hoe men het volgende kan doen in Writer, Calc, Draw en Impress:

- Hyperlinks binnen een document en naar andere documenten, zoals webpagina's, PDF's en andere bestanden maken.
- Documenten als webpagina's opslaan (HTML-documenten) en webpagina's maken met de *Assistent Webpagina* die met LibreOffice wordt meegeleverd.

Bij het maken van een document, dat u van plan bent om als een webpagina te gebruiken, moet u het volgende overwegen:

- In een HTML-document zijn hyperlinks actief (aan te klikken), maar andere, door LibreOffice ingevoegde, kruisverwijzingen zijn geen actieve koppelingen.
- Een object, zoals een afbeelding, wordt als een afzonderlijk bestand opgeslagen. Als dat object echter binnen een frame geplaatst is (bijvoorbeeld met een daaraan verbonden bijschrift), wordt het niet opgeslagen en verschijnt het niet in het HTML-document; in plaats daarvan verschijnt de naam van het frame.

#### <span id="page-6-0"></span>**Relatieve en absolute hyperlinks**

Hyperlinks, die in een bestand zijn opgeslagen, kunnen relatief of absoluut zijn.

Een relatieve hyperlink zegt: zo komt u er, beginnend bij waar u nu bent (wat betekent: vanuit de map waarin uw document is opgeslagen) terwijl een absolute hyperlink zegt: zo komt u er en het maakt niet uit waar u begint.

Een absolute koppeling zal niet meer werken als het doel wordt verplaatst. Een relatieve koppeling zal niet meer werken als de bron- en doellocatie relatief, ten opzichte van elkaar, wijzigen. Bijvoorbeeld: als u twee werkbladen hebt, die in de dezelfde map aan elkaar gekoppeld zijn en u verplaatst de gehele map naar een nieuwe locatie, dan werkt een absolute koppeling niet meer, terwijl een relatieve koppeling nog wel werkt.

Om de wijze waarop LibreOffice de hyperlinks in uw bestand opslaat te bekijken of te configureren, selecteert u **Extra > Opties > Laden/Opslaan > Algemeen** en kiest u of u URL's relatief opgeslagen wilt hebben of niet. U kunt daarbij onderscheid maken tussen hyperlinks die verwijzen naar het bestandssysteem, naar het Internet of naar beide.

Calc zal altijd een absolute hyperlink weergeven. Schrik niet als dit zelfs gebeurt als u een relatieve hyperlink hebt opgeslagen – dit 'absolute' doeladres zal worden bijgewerkt als u het bestand verplaatst.

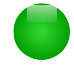

#### **Opmerking**

Als u uw hyperlinks als relatief naar het bestandssysteem opslaat en u pagina's naar het internet gaat uploaden, zorg er dan voor dat de mappenstructuur op uw computer hetzelfde is als die op uw webserver. Anders werken ze na het uploaden niet naar behoren.

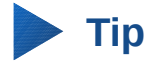

Als u de cursor op een hyperlink plaatst, geeft een helptip de absolute verwijzing weer, omdat LibreOffice intern absolute paden gebruikt. Het complete pad en adres kan alleen worden bekeken als u de resultaten van een export naar HTML (daarbij wordt het werkblad als een HTML-bestand opgeslagen) bekijkt in een browser of als platte tekst in een tekstverwerker.

#### <span id="page-7-1"></span>**Hyperlinks maken**

Wanneer u tekst typt (zoals een adres van een website) die als een hyperlink kan worden gebruikt en dan op de spatiebalk of op de *Enter*-toets drukt, maakt LibreOffice automatisch de hyperlink en past de daarmee geassocieerde opmaak toe op de tekst (gewoonlijk een kleur en onderstreping). Als dit niet gebeurt, kunt u deze mogelijkheid inschakelen door **Extra > Opties voor AutoCorrectie** op de *Menubalk* te selecteren en dan in het geopende dialoogvenster het tabblad *Opties* te kiezen. Zet vervolgens een vinkje bij de optie *URL herkennen*.

Als u niet wilt dat LibreOffice een specifieke URL naar een hyperlink converteert, kies **Bewerken > Invoegen ongedaan maken** op de *Menubalk* of druk op *Ctrl+Z* onmiddellijk nadat de opmaak is toegepast. U kunt ook de cursor in de hyperlink plaatsen en vervolgens met rechts klikken. Selecteer daarna **Hyperlink verwijderen** in het contextmenu.

## **Tip**

Om de kleur van hyperlinks te wijzigen gaat u naar **Extra > Opties > LibreOffice > Vormgeving**, scroll naar *Niet bezochte koppelingen* en/of *Bezochte koppelingen*, kies de nieuwe kleuren en klik op **OK**. Waarschuwing: Dit zal de kleur voor alle hyperlinks in alle onderdelen van LibreOffice wijzigen en dat is misschien niet wat u wilt.

In Writer en Calc (maar niet in Draw of Impress), kunt u ook het tekenopmaakprofiel Internetkoppeling wijzigen of nieuwe opmaakprofielen definiëren en op de geselecteerde koppelingen toepassen.

#### <span id="page-7-0"></span>**De Navigator gebruiken**

U kunt ook hyperlinks invoegen met behulp van de Navigator. Dit is de eenvoudigste manier om een hyperlink naar een ander element binnen hetzelfde document in te voegen.

- 1) Open het document dat de items bevat waarnaar u een kruisverwijzing wilt maken.
- 2) Open de Navigator door op het betreffende pictogram **te klikken**, **Beeld > Navigator** op de *Menubalk* te selecteren of op *F5* te drukken.
- 3) Klik op de pijl naast het pictogram **Sleepmodus** en kies *Als hyperlink invoegen*. (Zi[e](#page-8-1) *[Afbeelding 1](#page-8-1)*.) Merk op dat het pictogram **Sleepmodus** van vorm verandert, afhankelijk van het type invoeging dat geselecteerd was. De standaardweergave van het pictogram **Sleepmodus** is *Hyperlink* .
- 4) Selecteer, in de lijst aan de onderzijde van de Navigator, het document dat het item bevat waarnaar u de kruisverwijzing wilt maken.
- 5) Selecteer, in de lijst van de Navigator, het item dat u als een hyperlink wilt invoegen.
- 6) Sleep het item naar waar u wilt dat de hyperlink in het document wordt ingevoegd. De naam van het item wordt als een actieve hyperlink in het document ingevoegd.

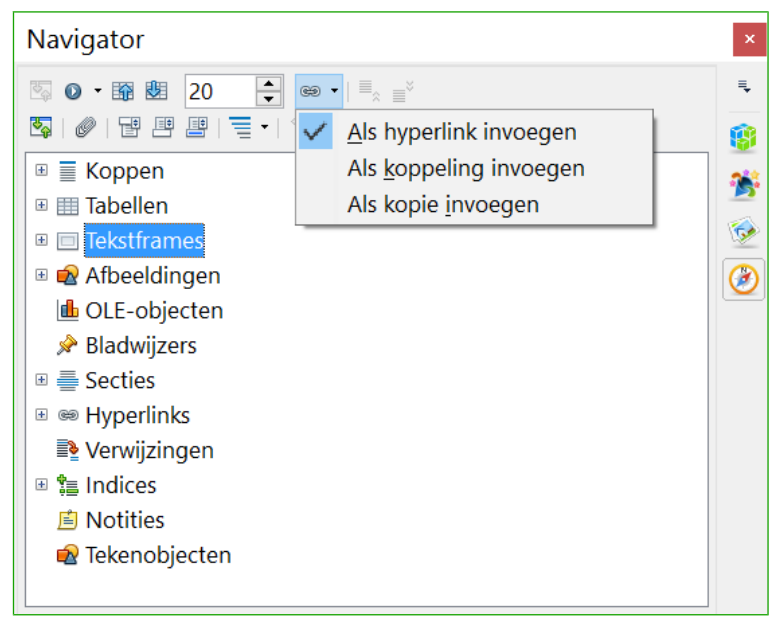

*Afbeelding 1: Invoegen van een hyperlink met behulp van de Navigator*

<span id="page-8-1"></span>Als u de Navigator gebruikt om een hyperlink naar een object, zoals bijvoorbeeld een afbeelding, te maken, is het aan te bevelen om de hyperlink een bruikbare naam te geven, bijvoorbeeld Verkoopgrafiek 2009, zodat u deze later makkelijk kunt herkennen. U kunt de naam van de resulterende koppeling eventueel bewerken met behulp van het dialoogvenster **Hyperlink**, zoals hieronder beschreven.

U kunt de Navigator ook gebruiken om een hyperlink uit het ene document (de bron) in te voegen op een specifieke plaats in een ander document (het doel). Open de Navigator in het brondocument en sleep het item naar de plaats in het doeldocument, waar u wilt dat de hyperlink verschijnt. LibreOffice maakt dan automatisch een hyperlink tussen de twee locaties aan.

#### <span id="page-8-0"></span>**Het dialoogvenster Hyperlink gebruiken**

U kunt het dialoogvenster **Hyperlink** gebruiken om een hyperlink in te voegen of te bewerken.

- 1) Markeer de bestaande tekst, die u als koppeling wilt gebruiken.
- 2) Klik op het pictogram **Hyperlink** op de werkbalk *Standaard* of selecteer **Invoegen > Hyperlink** op de *Menubalk* om het dialoogvenster **Hyperlink** weer te geven (*[Afbeelding 2](#page-9-0)*).
- 3) Selecteer, aan de linkerkant, één van de vier categorieën hyperlinks:
	- **Internet**: de hyperlink verwijst naar een webadres en begint normaal gesproken met http://
	- **E-mail & nieuws**: de hyperlink opent een e-mailbericht, dat vooraf aan een bepaalde ontvanger geadresseerd is.
	- **Document**: de hyperlink verwijst naar een ander document of naar een andere plaats in het huidige document.
	- **Nieuw document**: de hyperlink maakt een nieuw document.
- 4) Het dialoogvenster **Hyperlink** verandert, afhankelijk van het geselecteerde type hyperlink. Voer alle voor de hyperlink benodigde details in.
- 5) Klik op **Toepassen** om de hyperlink te maken. Het dialoogvenster **Hyperlink** blijft open, zodat u nog een hyperlink kunt maken.
- 6) Klik op **Sluiten** om het dialoogvenster **Hyperlink** te sluiten.

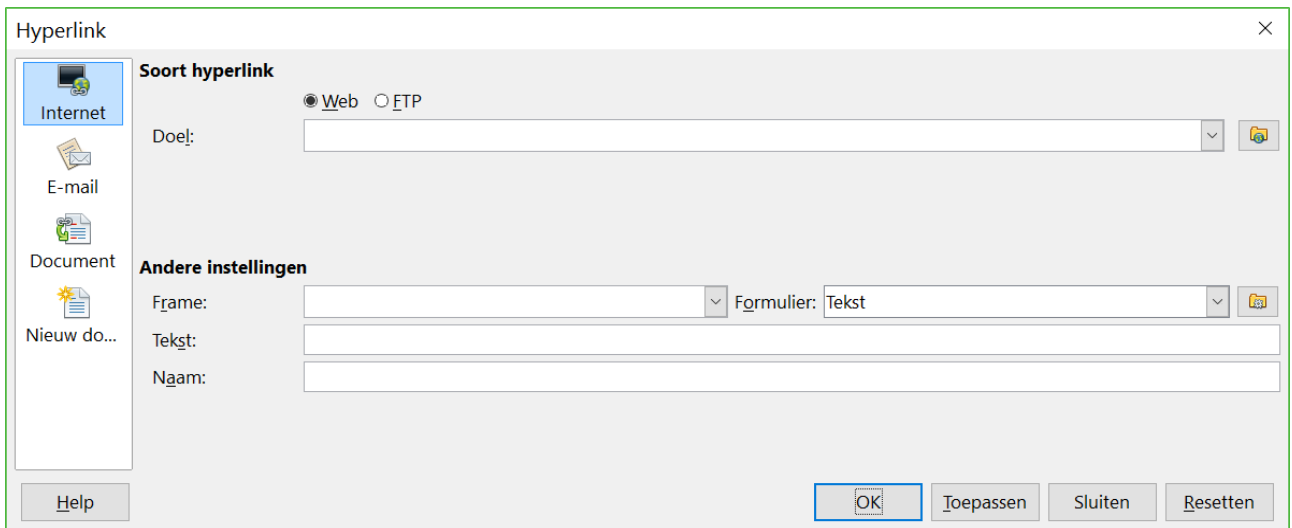

<span id="page-9-0"></span>*Afbeelding 2. Dialoogvenster Hyperlink dat de details voor koppelingen naar het Internet weergeeft*

Het dialoogvenster verandert al naar gelang de gemaakte keuze voor het type hyperlink in het linker gedeelte. Een volledige beschrijving van alle keuzes en hun interacties, valt buiten het bestek van dit hoofdstuk, maar hier is een samenvatting van de meest voorkomende keuzes:

- Voor een hyperlink die naar een adres op het Internet verwijst, kies het type hyperlink (Web of FTP) en voer het gewenste webadres (URL) in.
- Voor een hyperlink die naar e-mail of nieuwsberichten verwijst, specificeert u het gewenste type koppeling, het adres van de ontvanger en voor e-mail ook het onderwerp.
- Voor een hyperlink die naar een locatie in een document verwijst, specificeert u het pad voor het document (de knop **Bestand openen potenties** opent een bestandsverkenner). Laat dit veld leeg als u naar een doel in hetzelfde document wilt verwijzen. Optioneel specificeert u ook het precieze doel binnen het document (bijvoorbeeld een specifieke dia). Klik op het pictogram **Doel in document o** om het dialoogvenster **Doel in document** te openen waar u het doeltype kunt kiezen of als u de naam van het doel kent, kunt u deze in het vak invoeren.
- Voor een hyperlink die verwijst naar een *Nieuw document*, specificeert u of u het nieuw gemaakte document onmiddellijk wilt bewerken (**Nu bewerken**) of gewoon wilt maken (**Later bewerken**). Voer de bestandsnaam in en selecteer het type document dat u wilt maken (tekstdocument, werkblad, enzovoort). Klik op de knop **Pad selecteren in** om een bestandsverkenner te openen en geef aan waar het bestand moet worden opgeslagen.

Het gedeelte *Andere instellingen*, onderin het dialoogvenster, is algemeen voor alle soorten hyperlink, hoewel sommige keuzes relevanter zijn voor bepaalde typen koppelingen.

- **Frame:** bepaalt hoe de hyperlink zal openen. Dit is van toepassing op documenten die in een Webbrowser openen.
- **Formulier:** geeft aan dat de koppeling wordt gepresenteerd als tekst of als een knop. Zie Hoofdstuk 15 van de *Handleiding voor Writer* voor meer informatie.
- **Tekst:** specificeert de tekst, die voor de gebruiker zichtbaar zal zijn, in plaats van het adres waarnaar verwezen wordt. Als u hier niets invult zal LibreOffice de volledige URL of het volledige pad als tekst voor de hyperlink gebruiken. Merk op dat de koppeling relatief is en dat, als u het bestand verplaatst, de tekst niet zal wijzigen, hoewel het doel dat wel doet.
- **Naam:** is van toepassing op HTML-documenten. Dit bepaalt de tekst die zal worden toegevoegd als het attribuut NAME in de HTML-code achter de hyperlink.

• **Gebeurtenissen** : klik op deze knop om het dialoogvenster **Macro toewijzen** te openen en kies een macro, die moet worden uitgevoerd als op de koppeling wordt geklikt. Zie Hoofdstuk 13 *Beginnen met macro's* voor meer informatie.

#### <span id="page-10-2"></span>**Hyperlinks bewerken**

Om een bestaande koppeling te bewerken:

- 1) Klik ergens in de tekst van de koppeling.
- 2) Klik op het pictogram **Hyperlink** op de werkbalk *Standaard*, kies **Bewerken > Hyperlink** op de *Menubalk* of klik met rechts en kies **Hyperlink bewerken** in het contextmenu. Het dialoogvenster **Hyperlink** opent.
- 3) Breng uw wijzigingen aan en klik op **Toepassen** om de wijzigingen op te slaan. Als u verschillende hyperlinks wilt bewerken, kunt u het dialoogvenster **Hyperlink** open laten totdat u ze allemaal heeft bewerkt. Klik wel na elke wijziging op **Toepassen**.
- 4) Als u gereed bent, klik dan op **Sluiten**.

De standaard manier voor het activeren van hyperlinks binnen LibfreOffice is door *Ctrl*+*klik* te gebruiken. Dit gedrag kan worden gewijzigd in **Extra > Opties > LibreOffice > Beveiliging > Opties**, door de optie *Ctrl*+*klik vereist voor volgen van hyperlinks* uit te schakelen. Als u bij het klikken op hyperlinks in uw documenten wordt verwezen naar het doel van de link en dit niet wenst, controleer dan de instelling van de hierboven genoemde optie om te zien of deze is uitgeschakeld.

#### <span id="page-10-1"></span>**Hyperlinks verwijderen**

U kunt de koppeling die bij een hyperlink hoort verwijderen – en dus alleen de tekst laten staan – door met rechts op de koppeling te klikken en in het contextmenu **Hyperlink verwijderen** te selecteren. U zult dan misschien enige opmaak opnieuw moeten toepassen om de tekst met de rest van uw document overeen te laten komen.

Selecteer de hyperlink en druk op de toets *Backspace* of *Delete* om deze volledig – dus inclusief tekst – uit het document te wissen.

#### <span id="page-10-0"></span>**Webpagina's maken met de assistent Webpagina**

De assistent *Webpagina* van LibreOffice stelt u in staat om verschillende types standaard webpagina's te maken. Deze assistent is in alle LibreOffice modules beschikbaar. Echter, iedere keer dat u de assistent *Webpagina* in een LibreOffice module opent, zal Writer automatisch starten vóórdat het dialoogvenster **Webassistent** opent. De assistent *Webpagina* is aan Writer gekoppeld en wordt normaal in Writer gebruikt om webpagina's te maken.

1) Ga op de *Menubalk* naar **Bestand > Assistenten > Webpagina** om het dialoogvenster **Webassistent** te openen (*[Afbeelding 3](#page-11-0)*).

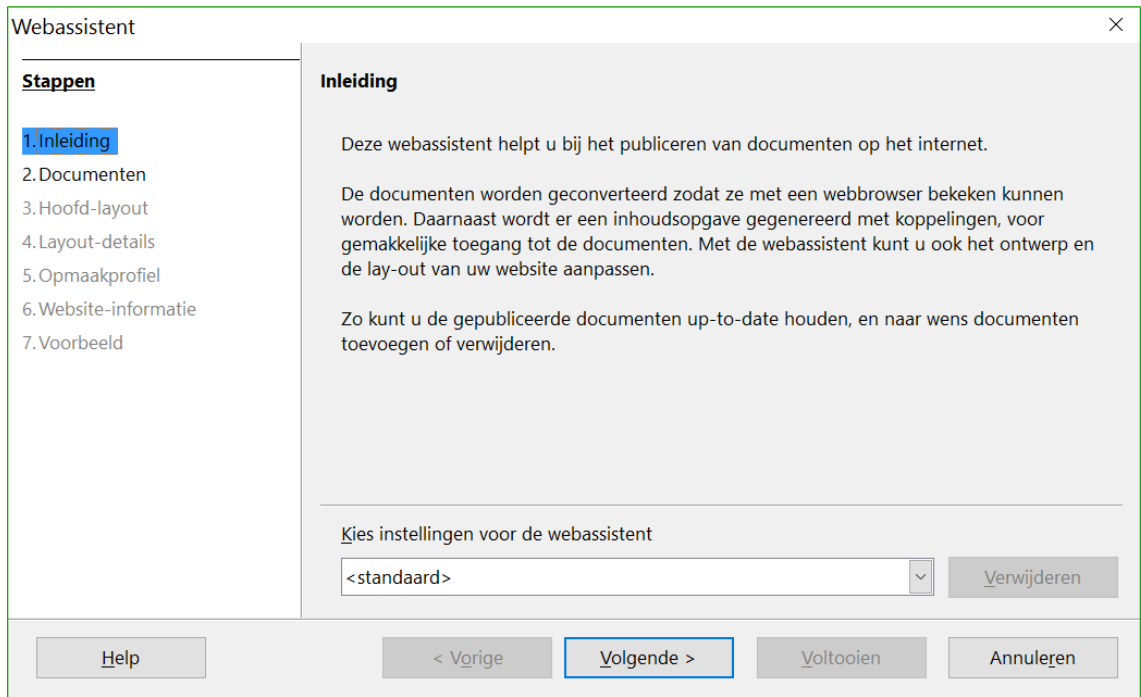

<span id="page-11-0"></span>*Afbeelding 3: Pagina Inleiding van het dialoogvenster Webassistent*

- 2) Onderaan het dialoogvenster ziet u *Kies instellingen voor de webassistent*. Als dit uw eerste webpagina is, is <*standaard*> hier de enige optie. Klik op **Volgende**.
- 3) Kies of blader naar het document dat u wilt opmaken. De informatie voor de titel, samenvatting en auteur wordt automatisch uit de eigenschappen van het document overgenomen. Bewerk deze, indien nodig (*[Afbeelding 4](#page-12-1)*).
- 4) Klik op **Volgende >** en kies een lay-out voor de webpagina door op één van de vakjes voor Lay-outs te klikken. (*[Afbeelding 5](#page-12-0)*)
- 5) Klik op **Volgende >** om de lay-out te bewerken. Specificeer hier de informatie die bij het samenstellen van de inhoudsopgave moet worden gebruikt. Kies hier tevens de gewenste schermresolutie. (*[Afbeelding 6](#page-13-1)*)
- 6) Klik op **Volgende >** en selecteer het gewenste opmaakprofiel voor de webpagina in de keuzelijst. U kunt in dit venster ook bladeren naar de te gebruiken achtergrondafbeelding en pictogrammenset uit de Galerij. (*[Afbeelding 7](#page-13-0)*)
- 7) Klik op **Volgende >** en voer de in de webpagina op te nemen informatie in, zoals Titel en HTML-metadata (*[Afbeelding 8](#page-14-2)*).
- 8) Klik op **Volgende >** en geef aan waar u de webpagina wilt opslaan. U kunt hier ook het voorbeeld bekijken, als u dat wilt. (*[Afbeelding 9](#page-14-1)*)
- 9) Klik op **Voltooien** om het bestand op te slaan en de *Webassistent* te sluiten.

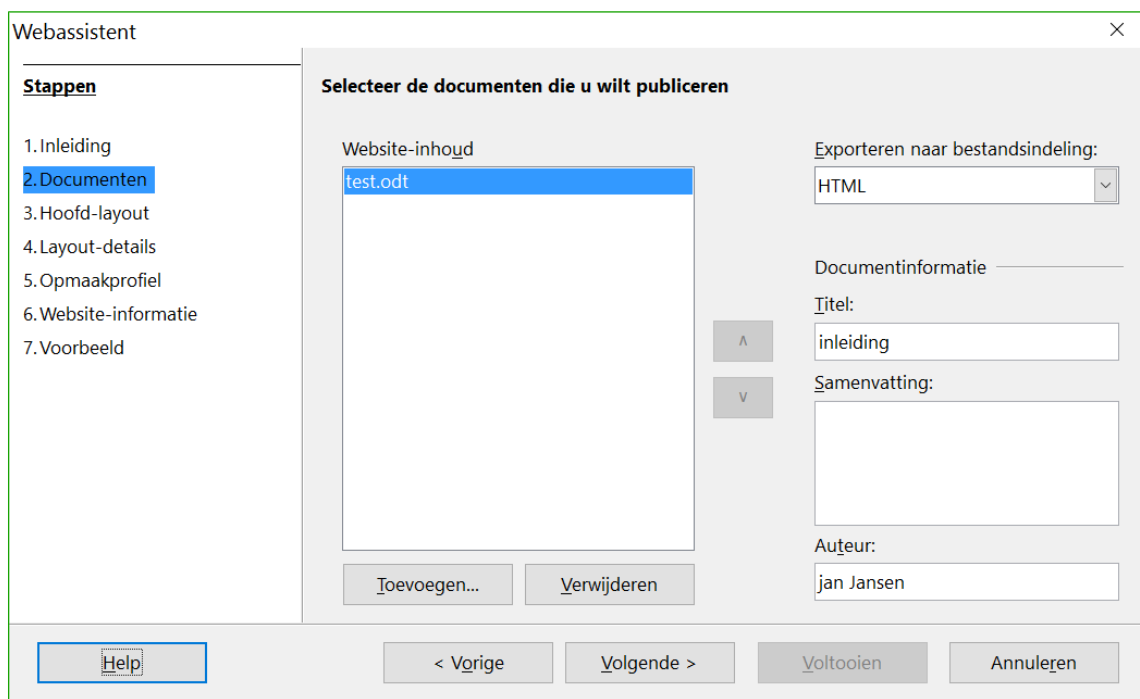

*Afbeelding 4: Pagina Documenten van het dialoogvenster Webassistent*

<span id="page-12-1"></span>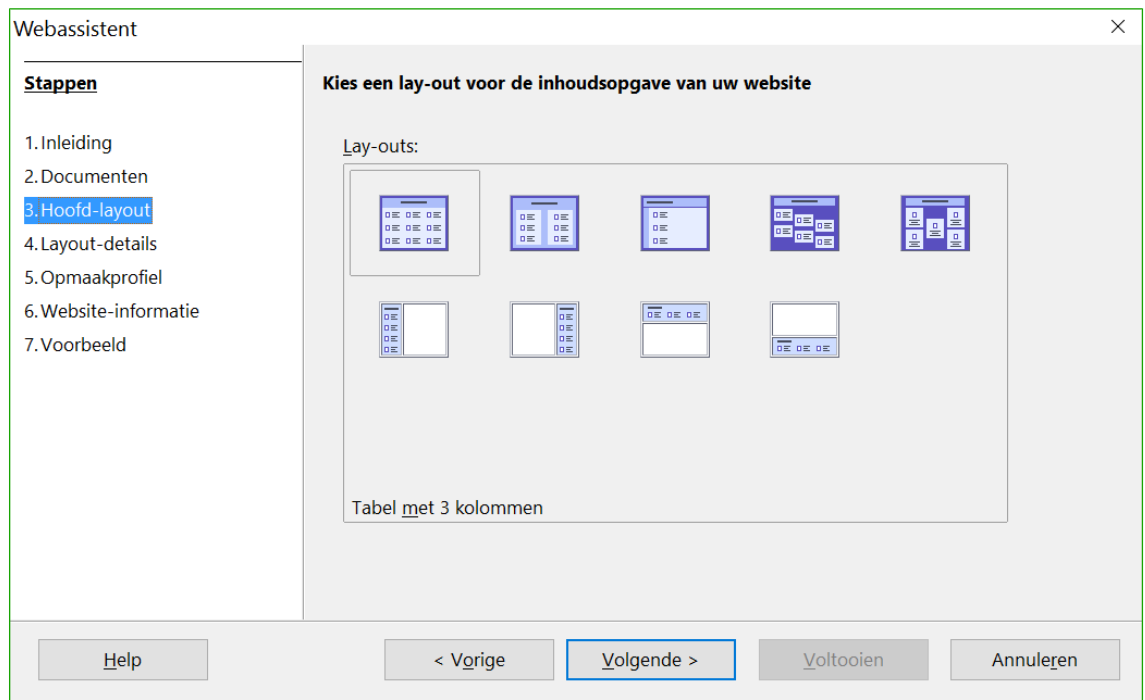

<span id="page-12-0"></span>*Afbeelding 5: Pagina Hoofd-layout van het dialoogvenster Webassistent*

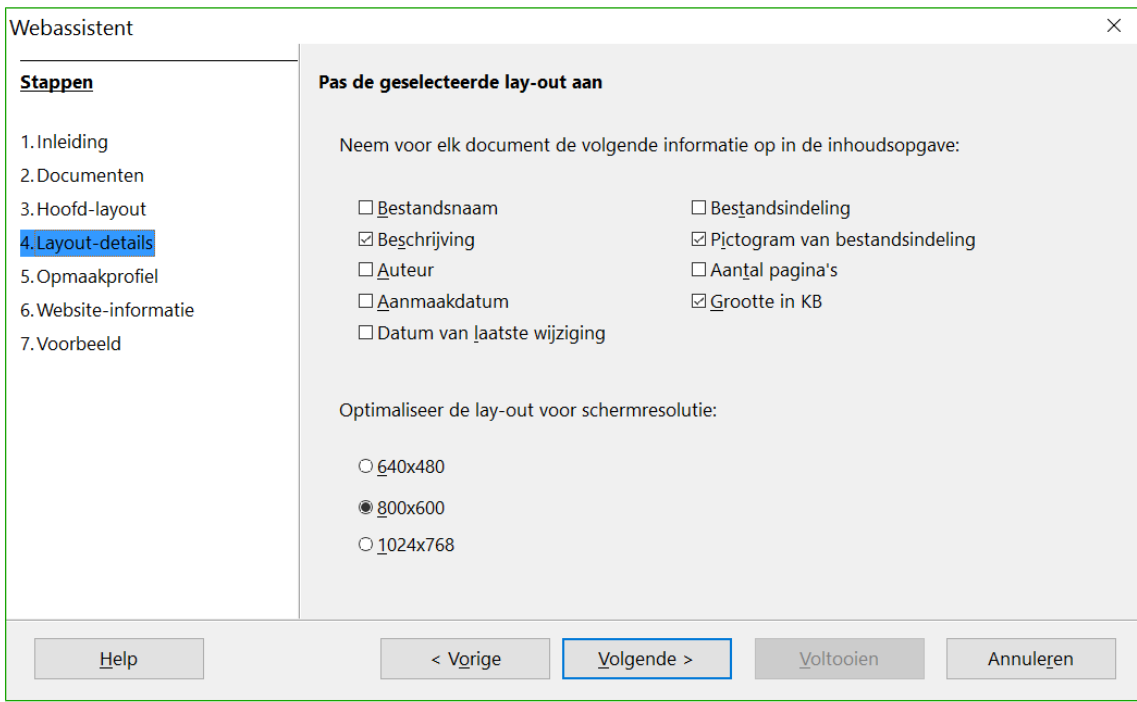

<span id="page-13-1"></span>*Afbeelding 6: Pagina Layout-details van het dialoogvenster Webassistent*

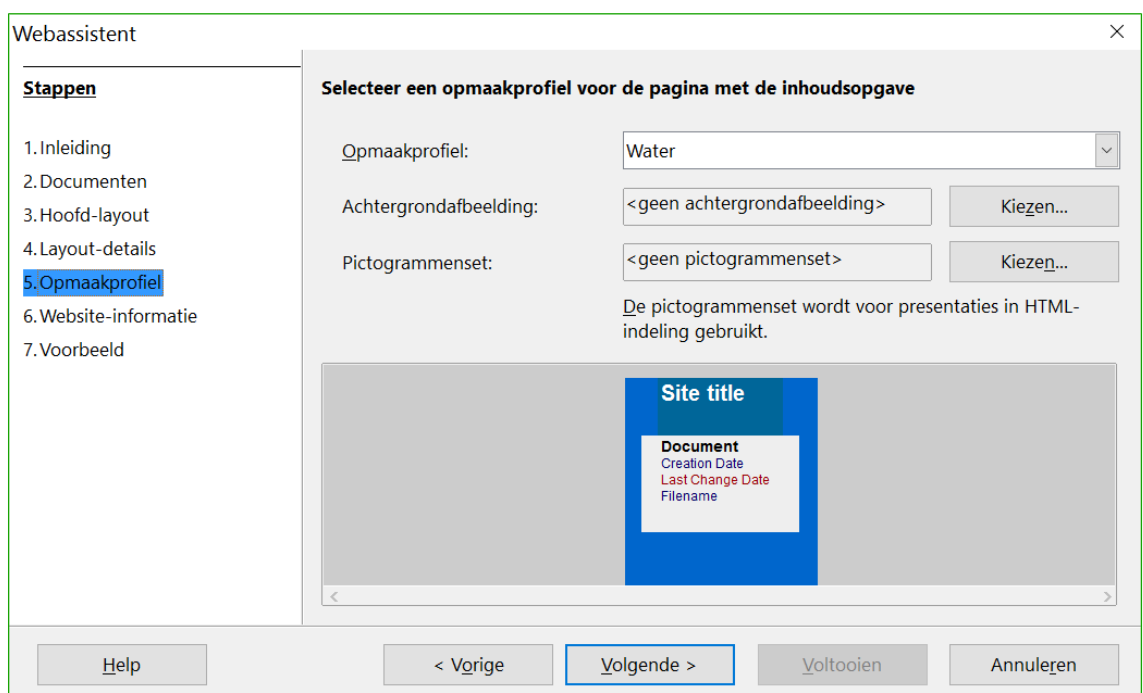

<span id="page-13-0"></span>*Afbeelding 7: Pagina Opmaakprofiel van het dialoogvenster Webassistent*

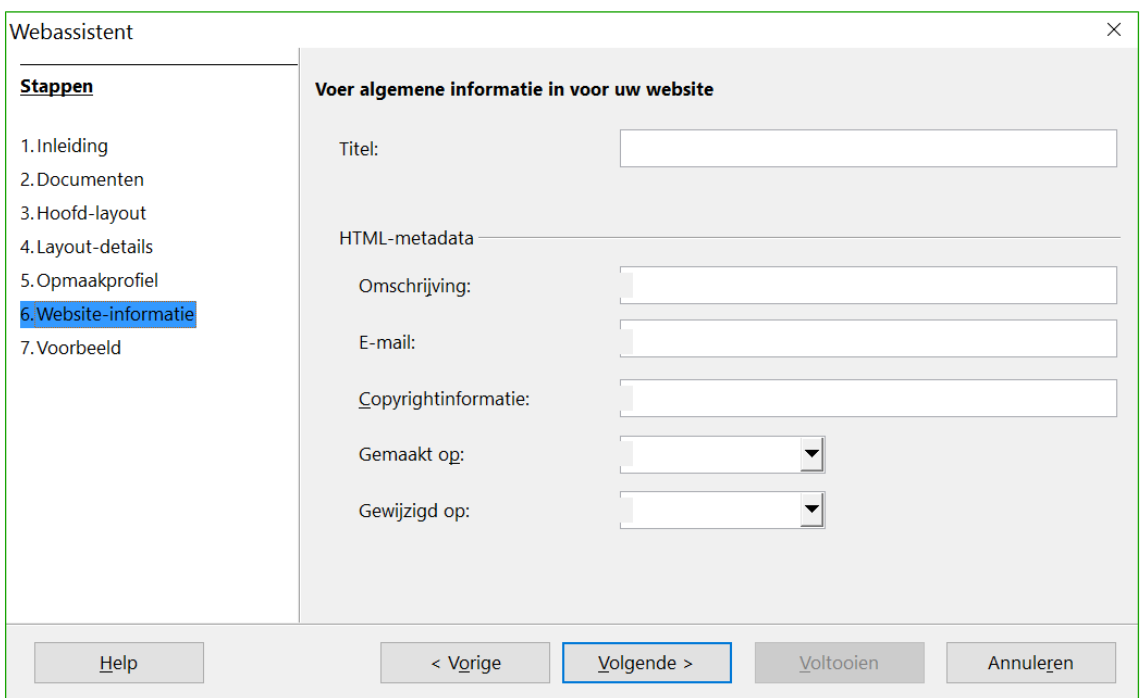

<span id="page-14-2"></span>*Afbeelding 8: Pagina Website-informatie van het dialoogvenster Webassistent*

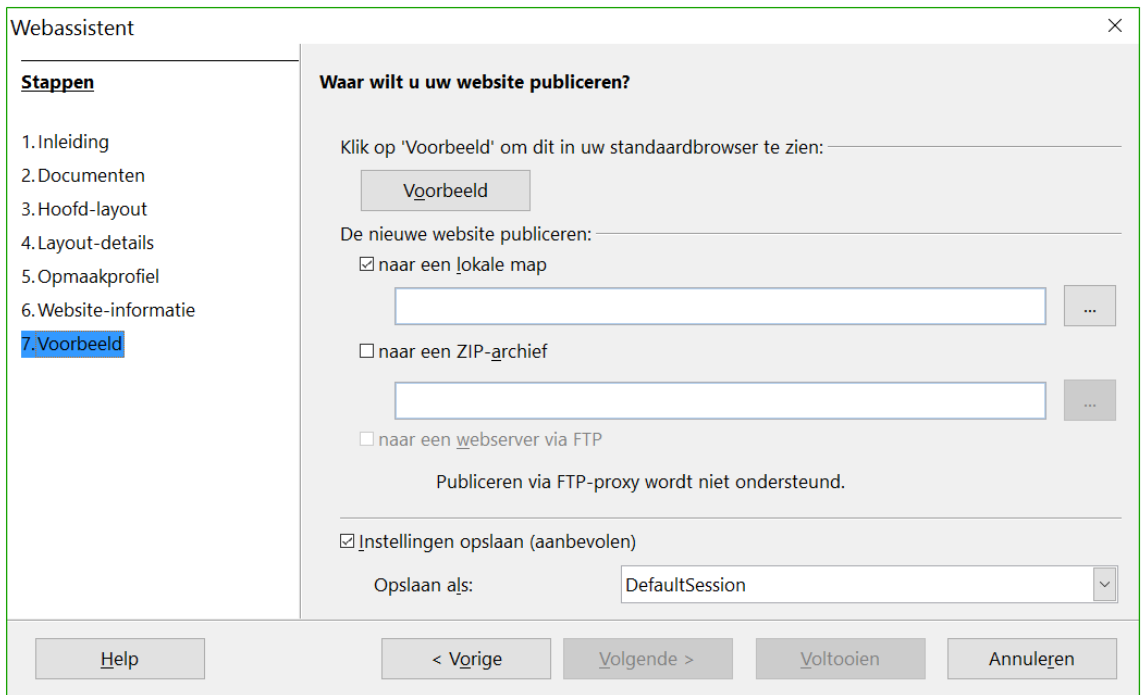

<span id="page-14-1"></span>*Afbeelding 9: Pagina Voorbeeld van het dialoogvenster Webassistent*

#### <span id="page-14-0"></span>**Writer-documenten als webpagina's opslaan en exporteren**

De eenvoudigste manier om HTML-documenten in LibreOffice te maken is om met een bestaand Writer-document te beginnen. U krijgt een goed idee van hoe het er als een webpagina zal uitzien door **Beeld > Weblay-out** te gebruiken. De weergave *Weblay-out* laat echter niet zien welke kenmerken al dan niet correct naar HTML worden omgezet. Enkele overwegingen waarmee u

rekening dient te houden alvorens u een document opslaat als webpagina worden beschreven in de introductie van dit hoofdstuk.

#### <span id="page-15-3"></span>**Writer-documenten**

#### <span id="page-15-2"></span>*Een enkele webpagina*

Ga naar **Bestand > Opslaan als** op de *Menubalk* en specificeer *HTML Document* als bestandstype om een document als één enkele webpagina in HTML-opmaak op te slaan. Of kies **Bestand > Exporteren** en selecteer als bestandsindeling *XHTML (.html; .xhtml)*.

## **Opmerking**

Writer vervangt meerdere spaties in het originele document niet door de HTML-code voor niet-afbrekende spaties. Als u extra spaties in uw HTML-bestand of webpagina wilt hebben, moet u niet-afbrekende spaties in LibreOffice invoeren. Druk op *Ctrl*+*spatiebalk* in plaats van alleen op de spatiebalk om dit te doen.

#### <span id="page-15-1"></span>**Een reeks webpagina's**

Writer kan een lang document als een reeks webpagina's (HTML-bestanden) met een inhoudsopgave opslaan.

- 1) Bepaal welke koppen in het document aangeven dat er op een nieuwe webpagina verder moet worden gegaan en zorg er voor dat alle bedoelde koppen in het document dat opmaakprofiel hebben (bijvoorbeeld Kop 1).
- 2) Ga naar **Bestand > Verzenden > HTML-document maken** op de *Menubalk* om het dialoogvenster **Naam en pad van het HTML-document** (*[Afbeelding 10](#page-16-1)*) te openen.
- 3) Voer de bestandsnaam in, waaronder de pagina's moeten worden opgeslagen. De uiteindelijke bestanden worden onder deze naam opgeslagen, met een volgnummer erachter.
- 4) Specificeer, met behulp van de keuzelijst *Bestandstype* onderaan het dialoogvenster, welk opmaakprofiel in het document een scheiding voor een nieuwe webpagina aangeeft (Bijvoorbeeld Kop 1).
- 5) Klik op **Opslaan** om het HTML-document met meerdere pagina's te maken. De uiteindelijke HTML-bestanden conformeren aan het bestandsformaat HTML 4 Transitional.

#### <span id="page-15-0"></span>**Calc-werkbladen**

Net als Writer kan ook Calc bestanden als HTML-documenten opslaan. Selecteer hiervoor **Bestand > Opslaan als** op de *Menubalk* en kies **HTML-document (Calc) (.html)**. Dit werkt verder op dezelfde wijze als in Writer. Zie *[Een enkele webpagina](#page-15-2)* op pagina *[16](#page-15-2)*.

Als het bestand meer dan één blad bevat en de webpagina's zijn met de Webassistent gemaakt (zie *[Webpagina's maken met de assistent Webpagina](#page-10-0)* op pagina *[11](#page-10-0)*), dan zullen de aanvullende bladen elkaar opvolgen in het HTML-bestand. Koppelingen naar elk blad zullen bovenaan de webpagina worden geplaatst.

Calc staat ook het direct invoegen van koppelingen in het werkblad toe met behulp van het dialoogvenster **Hyperlink**. Zie *[Hyperlinks maken](#page-7-1)* op pagina *[8](#page-7-1)* voor meer informatie over hyperlinks.

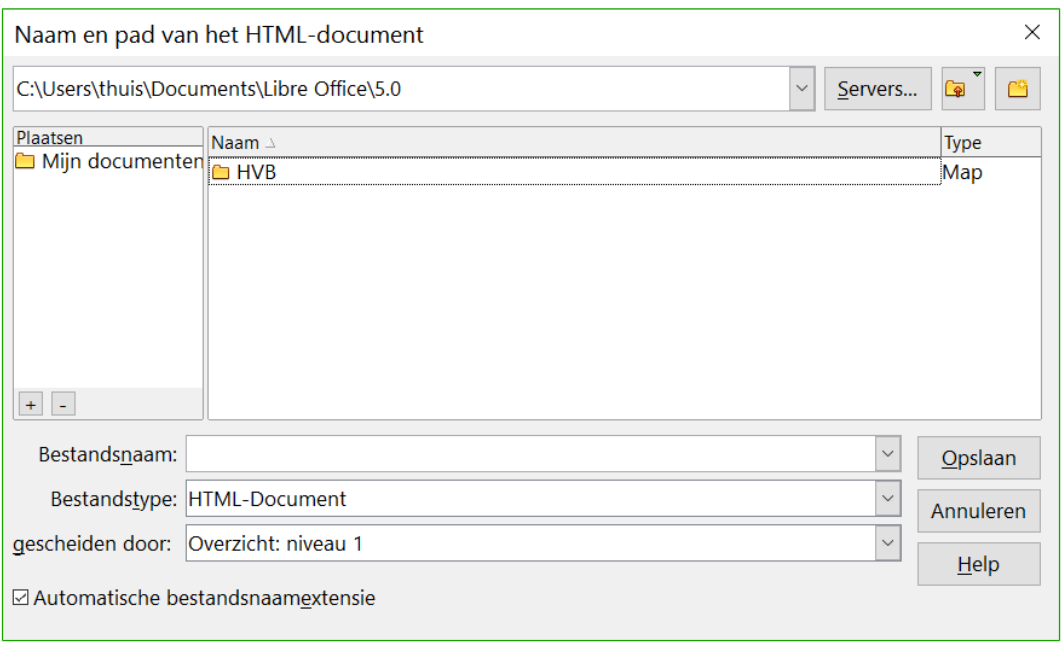

<span id="page-16-1"></span>*Afbeelding 10: Een serie webpagina's van één document maken*

#### <span id="page-16-0"></span>**Impress-presentaties**

#### **Opmerking**

Het opslaan als webpagina's in HTML-opmaak, bewaart eventuele animaties en diawissels in de presentatie **niet**.

Presentaties van Impress kunnen niet in HTML-formaat worden opgeslagen, maar moeten naar HTML-documenten worden geëxporteerd (**Bestand > Exporteren**). Merk op dat u in elke stap van de volgende procedure op **Exporteren** kunt klikken. De aangemaakte webpagina's zullen dan de standaardinstellingen, indien u die nog niet hebt aangepast, gebruiken.

- 1) Ga naar **Bestand > Exporteren** op de *Menubalk* en specificeer de bestandsnaam en bestemming waar de webpaginaversie van uw presentatie moet worden opgeslagen.
- 2) Selecteer *HTML document (Impress) (.html; .htm)* als bestandsindeling en klik op **Exporteren** om het dialoogvenster **HTML-export** (*[Afbeelding 12](#page-18-0)*) te openen.

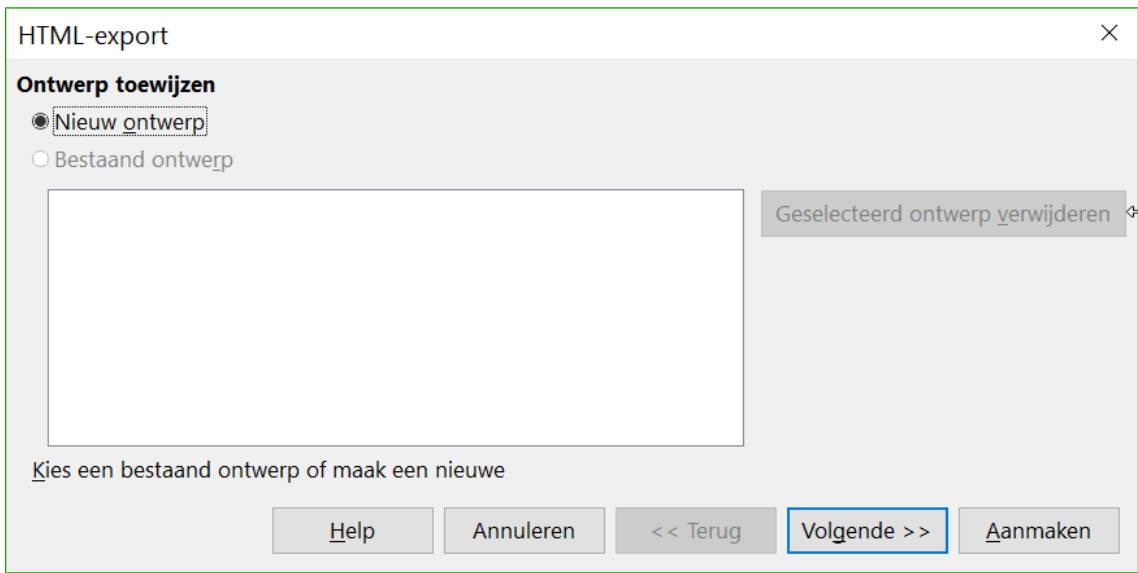

*Afbeelding 11: Dialoogvenster HTML-export - pagina Ontwerp toewijzen*

- 3) Op het tabblad *Ontwerp toewijzen* kunt u een nieuw ontwerp maken of een bestaand ontwerp selecteren of verwijderen. Specificeer **Nieuw ontwerp** of **Bestaand ontwerp** en klik op **Volgende >>**. Als u niet eerder een ontwerp hebt opgeslagen is de keuze *Bestaand ontwerp* niet beschikbaar.
	- **Nieuw ontwerp** maakt een nieuw ontwerp op de volgende pagina's van de assistent.
	- **Bestaand ontwerp** laadt een bestaand ontwerp uit de lijst met ontwerpen om als startpunt te gebruiken voor de volgende stappen. De lijst toont alle bestaande ontwerpen.
	- **Geselecteerd ontwerp verwijderen**, verwijdert het geselecteerde ontwerp uit de lijst. Als u een ontwerp verwijdert, verwijdert u alleen het ontwerp, het te exporteren bestand wordt hiermee niet verwijderd.
- 4) Kies de *Publicatievorm* voor de webpagina's (*[Afbeelding 12](#page-18-0)*) en klik op **Volgende >>**. De publicatievorm definieert de basisinstellingen voor de beoogde export. De keuzes zijn:
	- **Standaard HTML-indeling**: maakt standaard HTML-pagina's van de te exporteren documenten.
	- **Standaard HTML met frames**: maakt standaard HTML-pagina's met frames. De geëxporteerde pagina's zullen in het hoofdframe worden geplaatst en het frame links daarvan zal de inhoudsopgave in de vorm van hyperlinks tonen.
	- **Automatisch**: maakt een standaard HTML-presentatie in de vorm van een kioskexport, waarin de dia's automatisch, na een bepaalde tijd, wisselen.
	- **WebCast**: in een WebCast-export, worden automatisch scripts gegenereerd met ondersteuning van Perl of ASP. Dit maakt het voor de spreker mogelijk (bijvoorbeeld een spreker in een teleconferentiegesprek die een diavoorstelling via het internet gebruikt) om dia's, in de webbrowser die het publiek gebruikt, te wisselen.

Voor meer informatie over de in het dialoogvenster **HTML-export** beschikbare opties kunt op **Help** klikken.

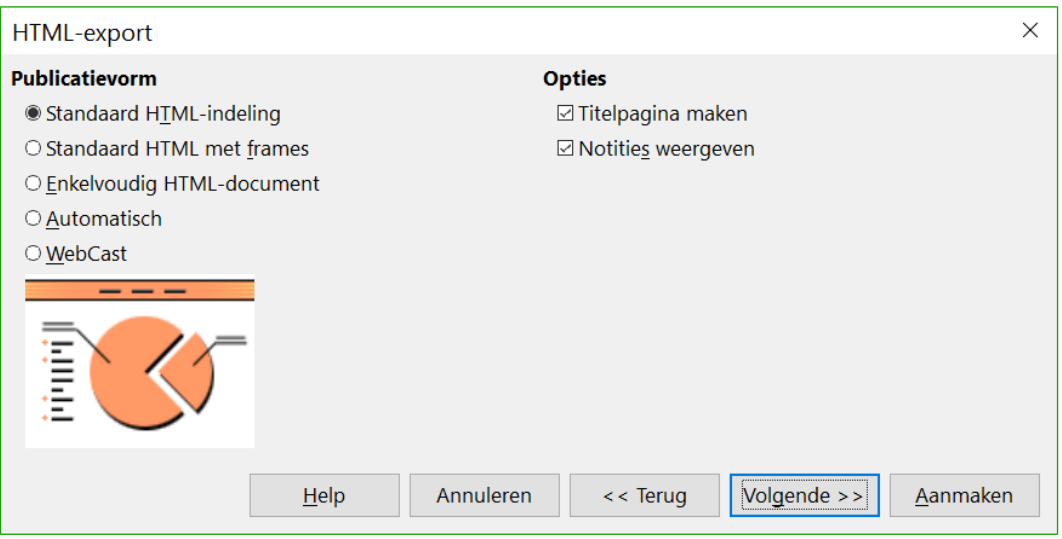

<span id="page-18-0"></span>*Afbeelding 12: Dialoogvenster HTML-export – pagina Publicatievorm*

- 5) Bepaal hoe de afbeeldingen moeten worden opgeslagen (als PNG, GIF of JPG), welke resolutie gebruikt moet worden en welke effecten voor webpagina's gebruikt moeten worden (*[Afbeelding 13](#page-19-0)*). Klik vervolgens op **Volgende >>**. De beschikbare opties op deze pagina van het dialoogvenster **HTML-export** zijn:
	- **Afbeelding opslaan als** bepaalt het formaat van de afbeelding. U kunt ook de compressiewaarde voor het doelbestand instellen.
	- **Schermresolutie** definieert de resolutie voor het doelscherm. Afhankelijk van de geselecteerde resolutie zal de afbeelding in een gereduceerde afmeting getoond worden. U kunt een reductie tot 80% van de oorspronkelijke grootte instellen. Als u een resolutie kiest, neem dan in overweging welke resolutie de meeste van uw kijkers zullen gebruiken. Als u een hogere resolutie kiest, dan zal een kijker met een gemiddelde resolutie opzij moet scrollen, om de gehele dia te kunnen zien, wat waarschijnlijk niet wenselijk is.
	- **Effecten** specificeert of geluidsbestanden, gedefinieerd als een effect voor diaovergangen geëxporteerd worden en of verborgen dia's ook geëxporteerd worden.

Voor meer informatie over de voor de in het dialoogvenster **HTML-export** beschikbare opties kunt u op **Help** klikken.

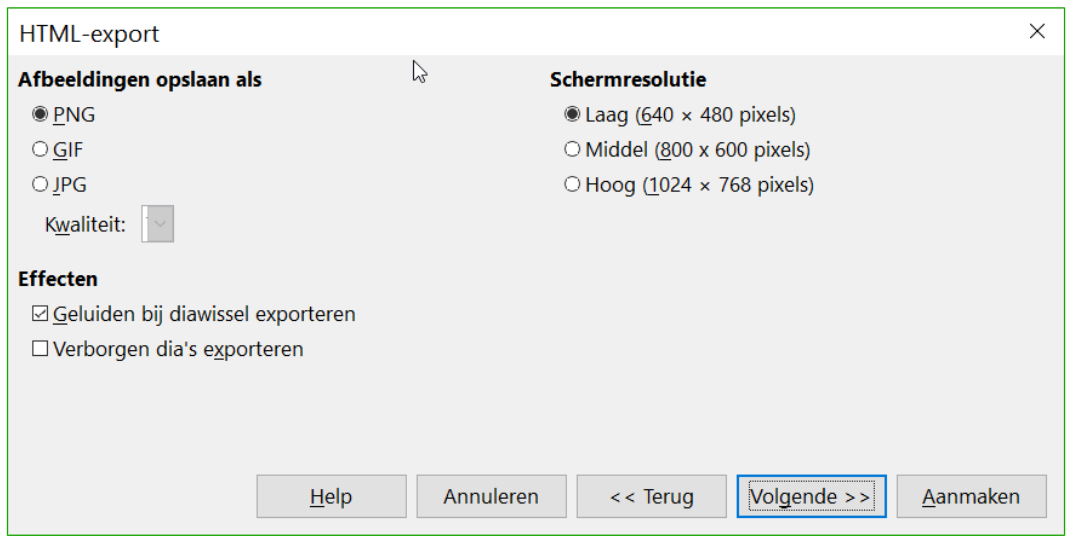

<span id="page-19-0"></span>*Afbeelding 13: Dialoogvenster HTML-export – Effecten en Schermresolutie*

6) Specificeer de Informatie voor de titelpagina, die voor de webversie van uw presentatie moet worden gebruikt (*[Afbeelding 14](#page-19-1)*). De titelpagina bevat normaal gesproken de naam van de schrijver, een e-mailadres en het adres van de homepage van de schrijver, samen met alle aanvullende informatie die u wilt meegeven. Deze pagina is niet beschikbaar als u ervoor heeft gekozen geen titelpagina te maken en *Automatisch* of *WebCast* als publicatievorm heeft gekozen.

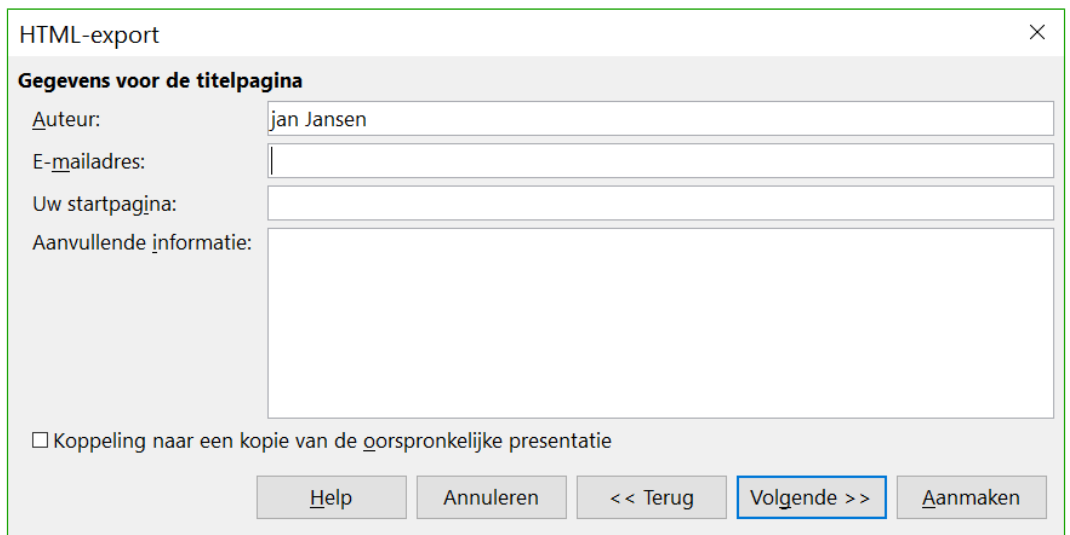

<span id="page-19-1"></span>*Afbeelding 14: Dialoogvenster HTML-export – Gegevens voor de titelpagina*

- 7) Zet een vinkje bij **Koppeling naar een kopie van de oorspronkelijke presentatie** als u een koppeling wilt maken waarmee een kopie van de presentatie kan worden gedownload en klik dan op **Volgende >>**.
- 8) Selecteer de op de webpagina's te gebruiken *Stijl voor knoppen* (*[Afbeelding 15](#page-20-0)*) en klik op **Volgende >>**.

Als u geen *Stijl voor knoppen* selecteert, zal LibreOffice een navigator voor tekst maken. Deze pagina is niet beschikbaar als u *Automatisch* of *WebCast* als publicatievorm heeft gekozen.

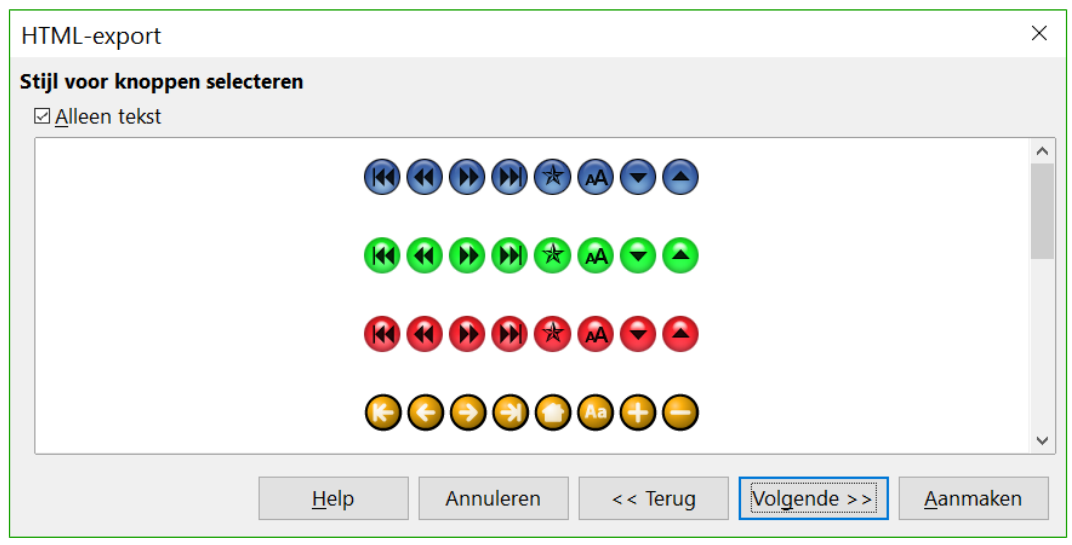

<span id="page-20-0"></span>*Afbeelding 15: Dialoogvenster HTML-export – Stijl voor knoppen selecteren*

9) Selecteer het te gebruiken kleurenschema voor de webpagina's (*[Afbeelding 16](#page-20-1)*), zoals de kleuren voor tekst en achtergrond. Deze pagina is niet beschikbaar als u *Automatisch* of *WebCast* als publicatievorm heeft gekozen.

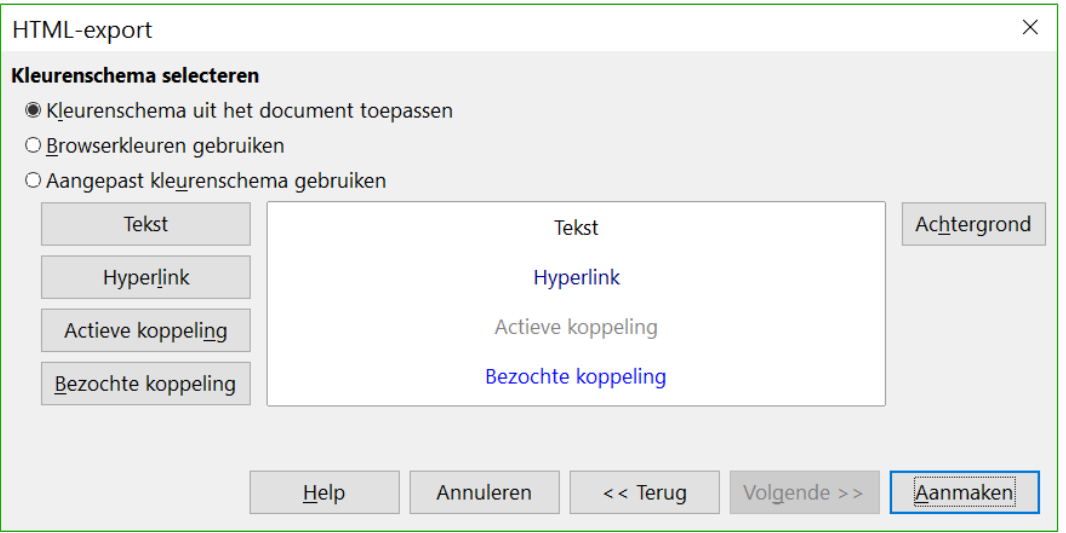

<span id="page-20-1"></span>*Afbeelding 16: Dialoogvenster HTML-export – Kleurenschema selecteren*

- 10) Klik op **Voltooien**.
- 11) Als u een nieuw ontwerp voor uw webpagina's heeft gemaakt, voer dan een naam voor uw ontwerp in en klik op **Opslaan**.

## **Opmerking**

Afhankelijk van de grootte van uw presentatie en het aantal afbeeldingen dat deze bevat, kan de functie HTML exporteren meerdere HTML-, JPG- en GIF-bestanden maken. Als u gewoon opslaat naar uw bureaublad (niet naar een bepaalde map) zullen deze afzonderlijke HTML- en grafische bestanden over uw hele bureaublad verspreid zijn. Het is daarom aan te bevelen om een map te maken, waarin alle bestanden die voor de webversie van uw presentatie zijn gemaakt, kunnen worden opslagen.

#### <span id="page-21-0"></span>**Draw-documenten**

Draw-documenten kunnen niet in HTML-formaat worden opgeslagen, maar moeten als HTMLdocumenten worden geëxporteerd. Tekeningen uit Draw als webpagina's exporteren, werkt hetzelfde als het exporteren van een presentatie uit Impress. Kies **Bestand > Exporteren** en selecteer *HTML-document (Draw)* als het bestandstype. Volg daarna de bovenstaande procedure voor het exporteren van presentaties in Impress.